## **ANEXO IV – ORIENTAÇÃO PARA A INSCRIÇÃO E ENVIO DA DOCUMENTAÇÃO**

A inscrição no processo seletivo será efetivada por meio de peticionamento eletrônico no site https://sei.protocolo.mj.gov.br.

Para acesso de usuários externos ao Sistema Eletrônico de Informações do Ministério da Justiça e Segurança Pública, é necessário acessar o link acima e cadastrar-se conforme orientações.

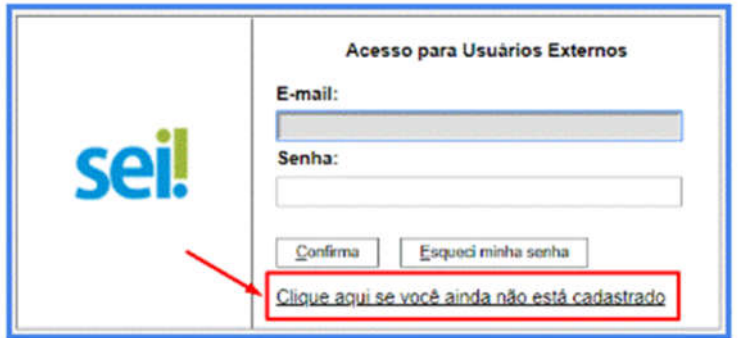

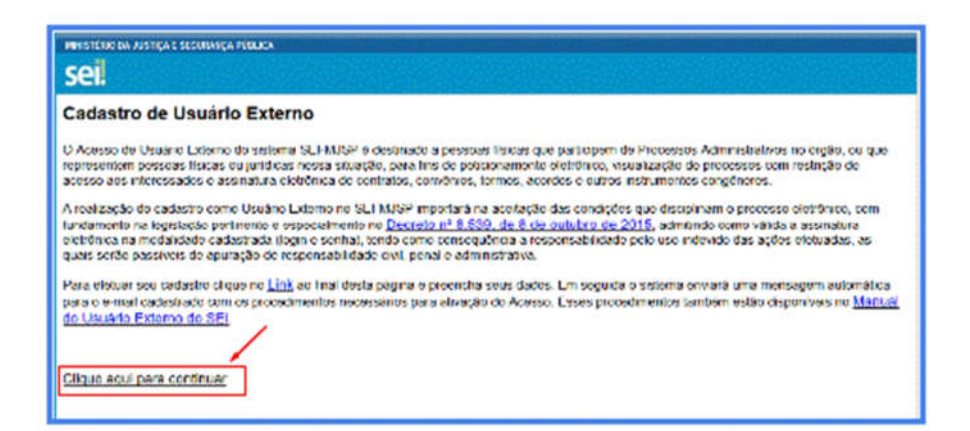

## Edital nº 03/2020 - SEI-MJ 11323223

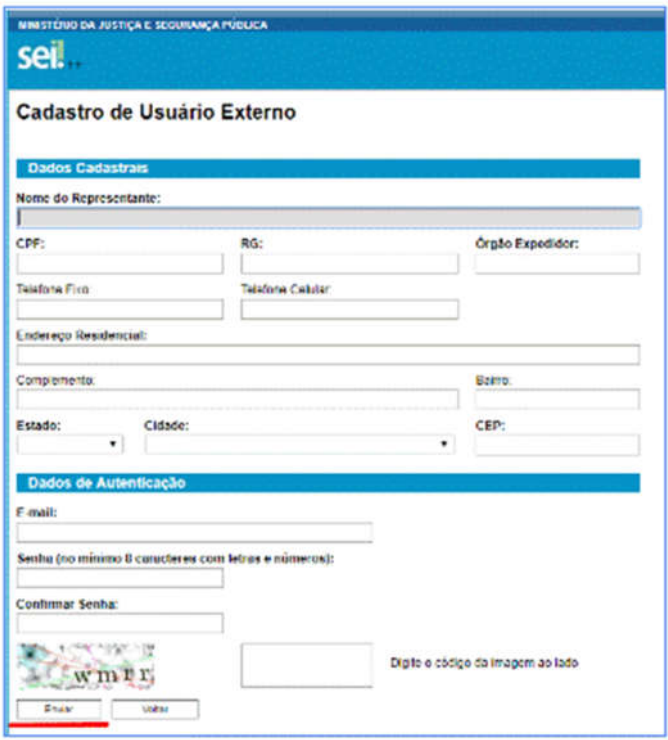

Após enviar o cadastro, você receberá um e-mail do serviço de suporte do sistema SEI (sei@mj.gov.br), com instruções para validação do cadastro. Responda a esse e-mail anexando a cópia digital dos documentos solicitados:

- **Documento de Identidade** com foto, frente e verso, (Exemplo: RG, CNH, OAB, RNE, Passaporte etc.).
- **Termo de Declaração de Concordância e Veracidade**, devidamente preenchido e assinado conforme o documento de identidade ou com certificado digital ICP Brasil.

O serviço de suporte do sistema receberá sua resposta de e-mail e fará a verificação de conformidade do cadastro com os documentos apresentados. Em seguida, responderá se o cadastro foi validado ou se há alguma pendência a ser solucionada.

O prazo para concessão de acesso para usuário externo do Sistema Eletrônico de Informações (SEI) é de até 2 (dois) dias úteis, portanto **o candidato deverá realizar sua solicitação de acesso no SEI até 20 de abril de 2020 até as 23h59min**, sob pena de não ter seu cadastro concedido em tempo hábil para inscrição via peticionamento eletrônico.

Ao receber o e-mail de validação do cadastro, você estará apto a acessar o sistema para efetivar sua inscrição. Entre no sistema, clique em **Peticionamento** e em seguida em **Processo Novo**.

## Edital nº 03/2020 - SEI-MJ 11323223

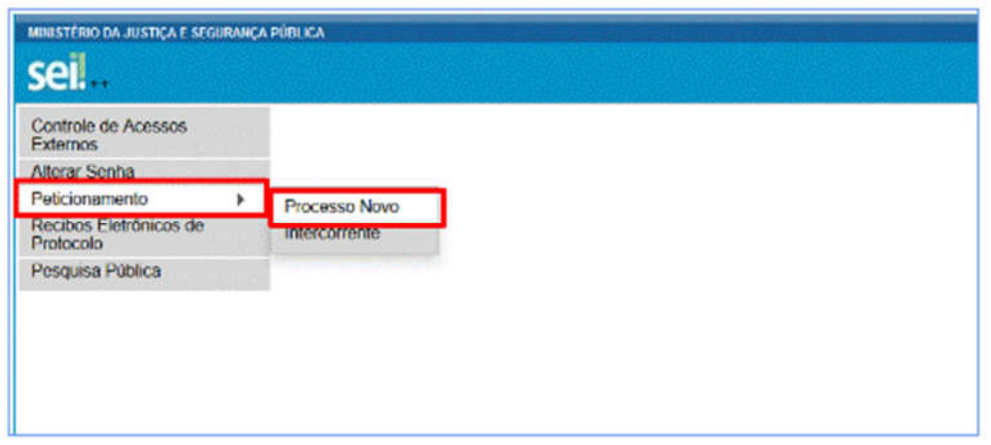

Escolha o tipo de processo **Estágio: Processo Seletivo 2020 - Inscrição** e siga atentamente as orientações.

Serão aceitas apenas inscrições com todos os dados obrigatórios preenchidos e com comprovante ou declaração de matrícula válido.

Confira no Anexo V os dados necessários para o Formulário de Inscrição Edital nº 03/2020 e os documentos comprobatórios salvos em formato PDF. Tenha em mãos todos os dados e arquivos já digitalizados para dar maior agilidade ao processo.

Após preencher o formulário eletronicamente e inserir todos os anexos, clique no botão Peticionar para concluir sua inscrição.

Na tela aberta, selecione o cargo/função cidadão ou representante legal (de acordo com que está atuando no processo, digite sua senha de usuário e clique em assinar.

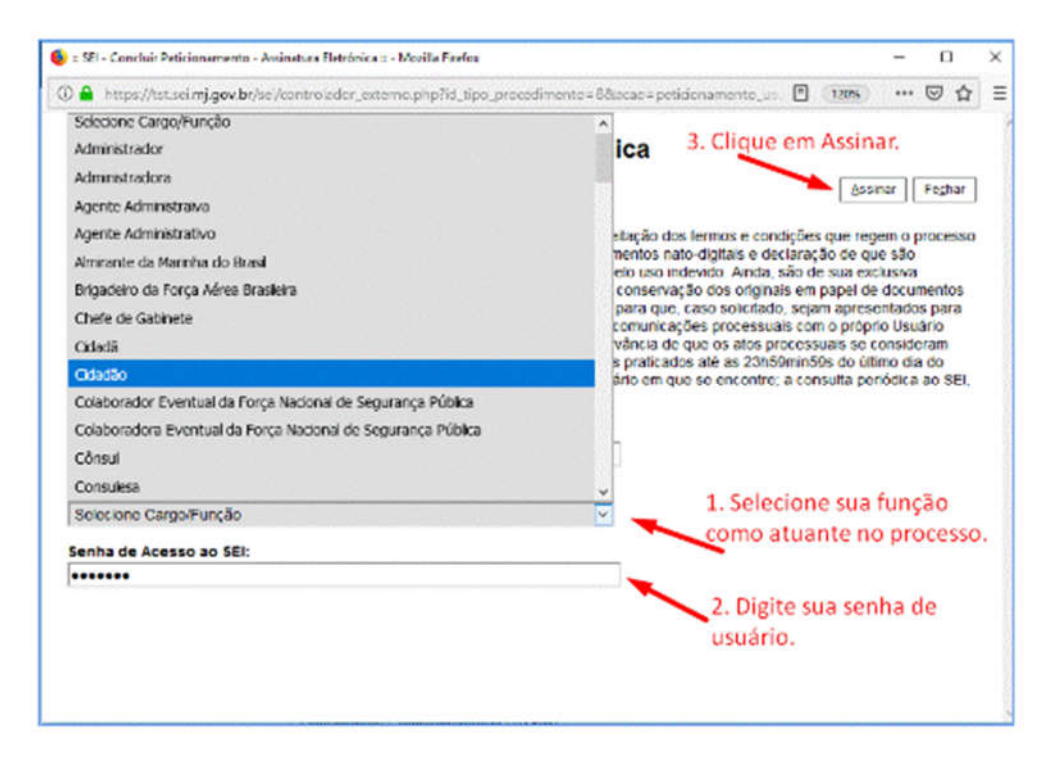

Após assinar a petição será gerado, automaticamente, um Recibo Eletrônico. Você será direcionado para a tela de Recibos Eletrônicos de Protocolo onde poderá consultar, a qualquer momento, os recibos das petições que tenha realizado.

## Edital nº 03/2020 - SEI-MJ 11323223

Caso necessário, consulte o Manual do Usuário Externo do SEI, disponível em https://docs.google.com/document/d/1VlMuc38mQkpfH6XU188i31OpPDzCc4sMX2\_jjTR S6k/edit, ou entre em contato com o suporte SEI (sei@mj.gov.br).

Será aceita apenas uma inscrição por estudante, assim, se forem realizadas mais de uma inscrição, será considerada apenas a última, de acordo com a data e horário do recibo de peticionamento.

Acompanhe os Editais e demais comunicados referentes ao processo seletivo no endereço https://www.novo.justica.gov.br/acesso-a-informacao/selecoes/capa.